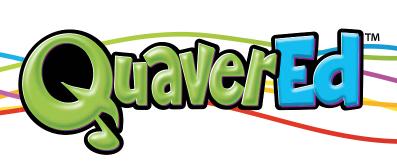

# Using an Online Curriculum

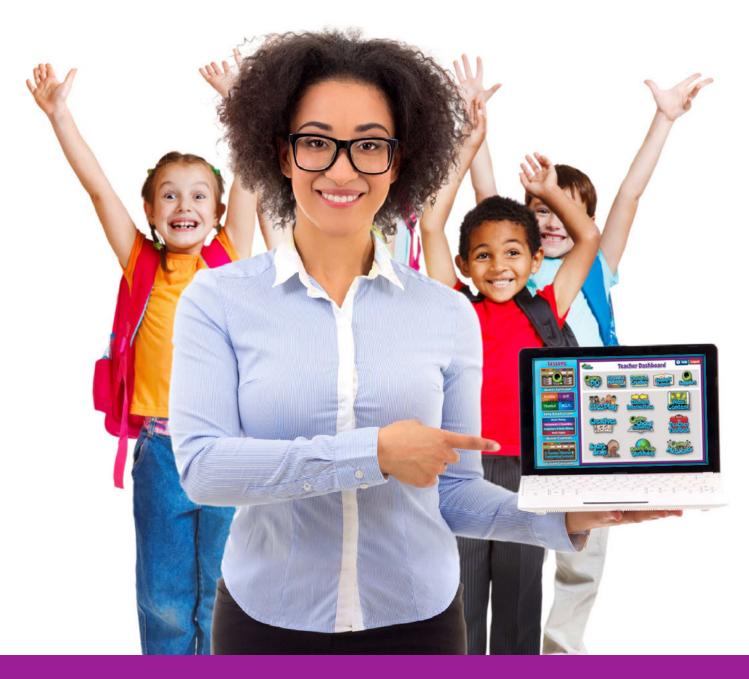

**Best Practice Guide** 

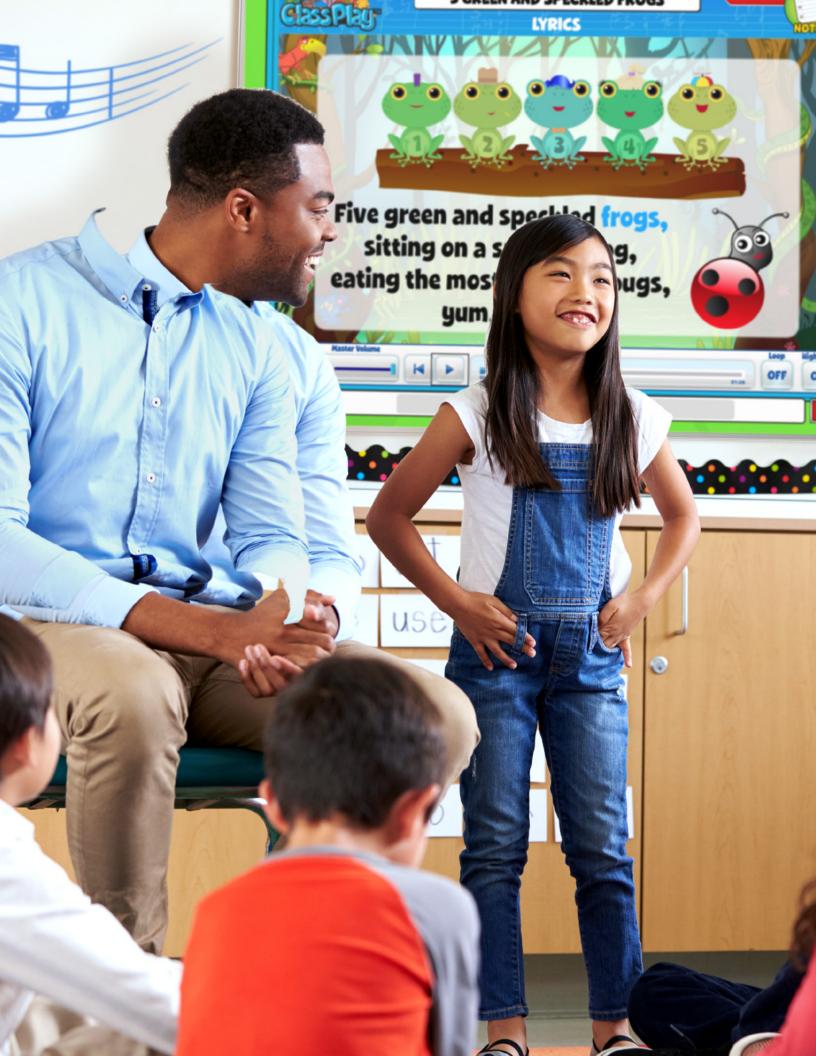

### **Overview**

The purpose of this document is to provide an introduction to best practices for using an online curriculum and getting started with your QuaverEd resources. For details on best practices for using the extensive functionality provided with the curriculum, you can refer to the Tutorial Videos in our OuaverPD area on the Teacher Dashboard.

The QuaverEd online curriculum provides a revolutionary new capability for teachers. No more textbooks. In creating this curriculum, our developers have used technology to free up teacher time spent on non-teaching tasks so the teacher has more time to interact directly with the students in the classroom. We have also provided a vast array of interactive resources for teaching, all accessible on command from the computer. No loading of disks or worrying about updates. It's all done automatically. We believe a teacher with better resources is a better teacher.

All teaching resources in the online curricula reside on the "cloud," accessible by the Internet. Just log on to your computer and log in to QuaverEd.com! Obviously, this means you need a computer in your classroom, access to the Internet, and a way of projecting the screen of the computer. But the good news is that you don't need to be a technology guru to use an online curriculum.

The potential for engaging students and providing personalized learning with an online curriculum is far greater than with textbooks. The computer-driven screens provide videos, audio tracks, interactive activities, games, songs, and even assessments.

Using an Online Curriculum

## **Setting Up Your Technology**

Since you are dependent upon technology with an online curriculum, it is recommended that you check your device setup before use.

You can check your Internet connection, troubleshoot common tech issues, and review device requirements on our QSupport page on the Teacher Dashboard. Here is a quick link to the User Technical Issues page.

#### Tips for Implementing the Quaver Resources

The Quaver resources cover a vast amount of topics and provide teachers with a variety of different activities. Learning and reviewing each and every activity prior to your students entering your classroom would be impossible. Here are some things that we recommend you do to prepare to introduce the Quaver curriculum into your classroom.

- Lesson Plans Quaver provides teachers with detailed lesson plans so that you can better prepare before each class. Check those plans out prior to your class to be better prepared for the objectives and activities of every lesson.
- Notes While presenting a lesson to your class, don't worry about carrying around that lesson plan! You can simply select the "Notes" option within the "Menu" button on the lesson screen, and the notes about that particular activity will be shown on your screen.
- Limit Tabs We know it can be tempting to load all of the activities you plan to use on your device in multiple tabs. However, this can actually lead to Internet slow downs and lag during your class. We advise that you open only the lesson screen and then click through each activity as you need it for optimal video quality.

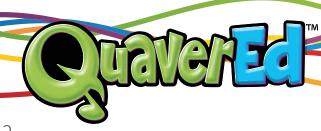

## **Engaging Students with Online Resources**

The QuaverEd online curricula provide a variety of engaging classroom activities. The goal of our resources is to create active learning experiences for all students. For this reason, Quaver provides tons of games, songs, movement exercises, and so much more to help you participate in interactive activities with your students.

If you ever have questions about the intent of an activity or how to best implement a lesson with your students, please reference the accompanying lesson plan for more details.

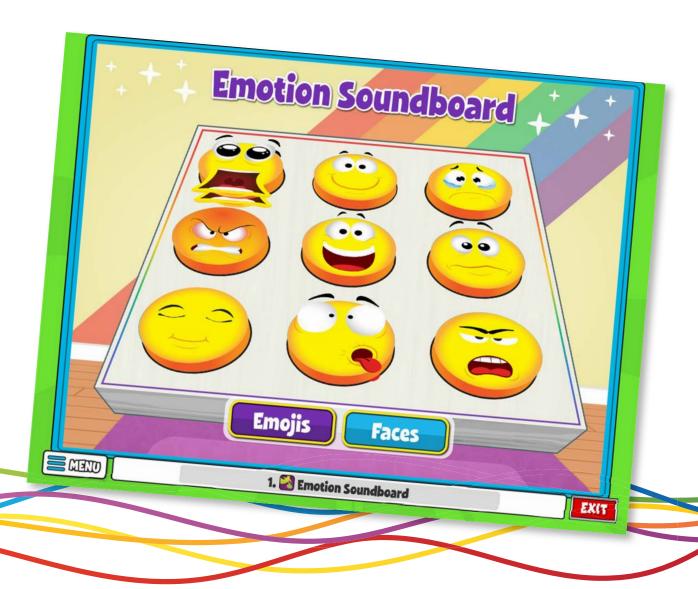

Using an Online Curriculum

#### QuaverPD

As you become more familiar with your QuaverEd resources and want to learn more, there are QuaverPD videos that you can access from your Teacher Dashboard. These short video courses will lead you through every aspect of your Quaver curriculum and are available on demand 24 hours a day. We are constantly updating these videos as we add to our resources, so the learning never stops!

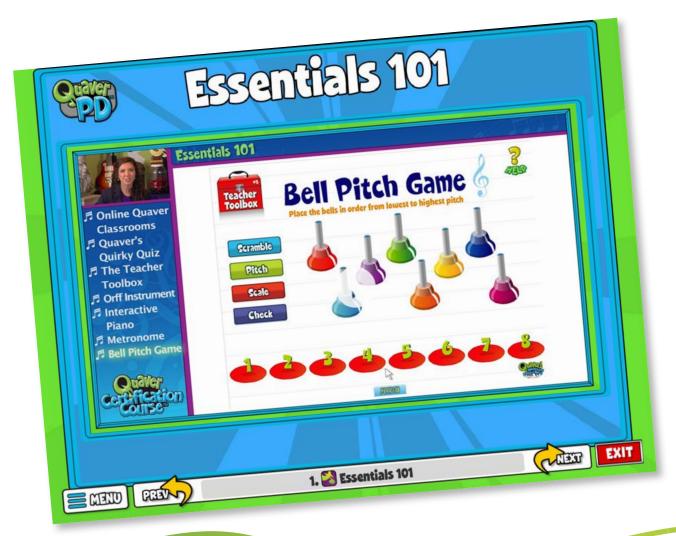

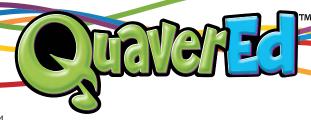

## Here is an example of our QuaverMusic PD Course Catalog:

| Course Name                               | Video Titles                                                                                                    |
|-------------------------------------------|----------------------------------------------------------------------------------------------------|
| Account Creation and Dashboard Navigation | <ul><li>Creating an Account</li><li>Logging In</li><li>Navigating the Dashboard</li></ul>                                                                                                    |
| Lesson Navigation                         | <ul> <li>Lesson Selection Menu</li> <li>Curriculum Features and Best Practices</li> <li>Lesson Summary Screen</li> <li>Navigating within a Lesson</li> <li>Menu Button</li> <li>Finding Lessons</li> </ul> |
| ClassPlay:<br>Search and Navigation       | <ul><li>Launching ClassPlay</li><li>Search Bar and Filters</li><li>Song Resources</li></ul>                                                                                                    |
| Resource Manager:<br>Searching            | <ul><li>Search and Tabs</li><li>Topic Index</li><li>Resource Sets</li><li>Creating a Folder</li></ul>                                                                                                    |

Using an Online Curriculum

5

| Course Name                              | Video Titles                                                                                                    |
|------------------------------------------|----------------------------------------------------------------------------------------------------|
| Resource Manager:<br>Customizing         | <ul> <li>Moving and Deleting Quaver Resources</li> <li>Adding in New Quaver Resources</li> <li>Editing Headers</li> <li>All about the Lesson Plan</li> <li>Customizing from the Lesson Selection Menu</li> <li>Customizing from the Resource Manager</li> </ul>                                        |
| Resource Manager:<br>Creating            | <ul> <li>Creating a New Blank Lesson</li> <li>Creating a New Assignment</li> <li>Creating a Lesson from an Assignment and an Assignment from a Lesson</li> <li>Video Instructions</li> </ul>                                                                                                    |
| Resource Creation                        | <ul> <li>Multimedia Screen</li> <li>Melody Composer</li> <li>Checklist Builder</li> <li>Quiz Challenge</li> <li>Quiz Builder</li> <li>Rubric Builder</li> <li>Student Recording</li> <li>Teacher Recording</li> <li>Audio Upload</li> <li>File Upload</li> <li>Web Link</li> <li>Video Link</li> </ul> |
| Student Admin Panel:<br>Creating Classes | <ul><li>Creating a Class</li><li>Class Codes</li></ul>                                                                                                    |

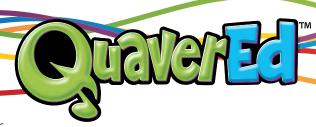

| Course Name                                                  | Video Titles                                                                                                    |
|--------------------------------------------------------------|----------------------------------------------------------------------------------------------------|
| Student Admin Panel:<br>Student Accounts                     | <ul><li>Auto-Generated Accounts</li><li>Student Importer</li><li>Student Self-Enrollment</li></ul>                                                                                                    |
| Student Admin Panel:<br>Distributing Assignments             | Assigning Assignments and Assessments                                                                                                    |
| Student Admin Panel:<br>Reviewing and Grading<br>Assignments | <ul><li>Navigating the GradeBook</li><li>Reviewing Assignments and Assessments</li><li>Setting the Grading Scale</li></ul>                                                                                                    |
| Creatives:<br>Creating and Composing                         | <ul> <li>QBackBeat</li> <li>QComposer</li> <li>QGrooves</li> <li>QSynth</li> <li>QStrum</li> <li>QSoundFX</li> <li>SongBrush</li> </ul>                                                                                                    |
| QSupport:<br>Student Support Videos                          | <ul> <li>Intro to Assignments</li> <li>Taking Quiz Builder Quizzes</li> <li>Submitting Student Video Recordings</li> <li>Submitting Melody Composer Songs</li> <li>Submitting Game Scores</li> <li>Submitting Quaver Creatives</li> <li>Avatar Customization</li> <li>QuaverBooks / Student Interactives / Creatives</li> <li>Take a Quiz Button / Teacher Guided Mode</li> </ul> |

Using an Online Curriculum 7

Have fun
and stay tuned for
cutting-edge innovations
from QuaverEd!

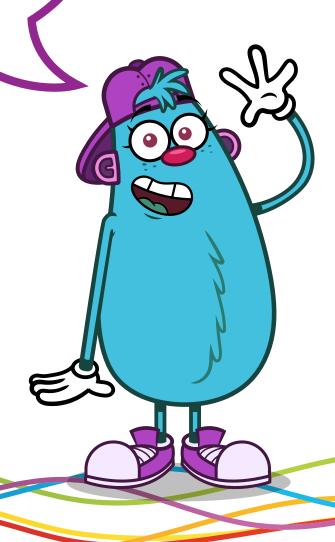

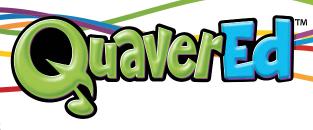

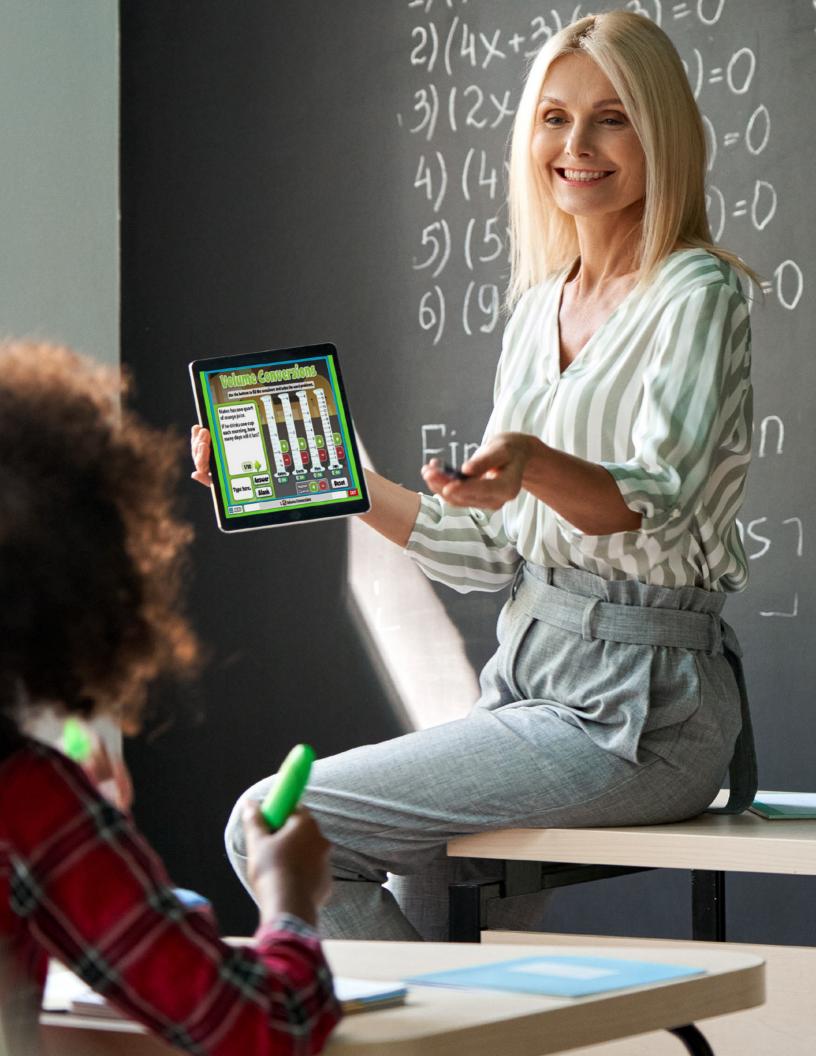

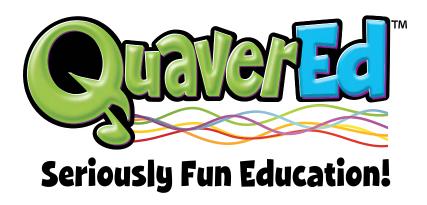